Registrieren einer Anwendung für die Freigabe von IMAP und SMTP in Microsoft 356 Online.

- 1. Starten Sie die Seite https://entra.microsoft.com/ und loggen sich mit Ihren Administratorzugangsdaten ein.
- 2. Wählen Sie dann den Punkt Übersicht (Overview) und notieren Sie sich die Mandanten-ID (TenantID).

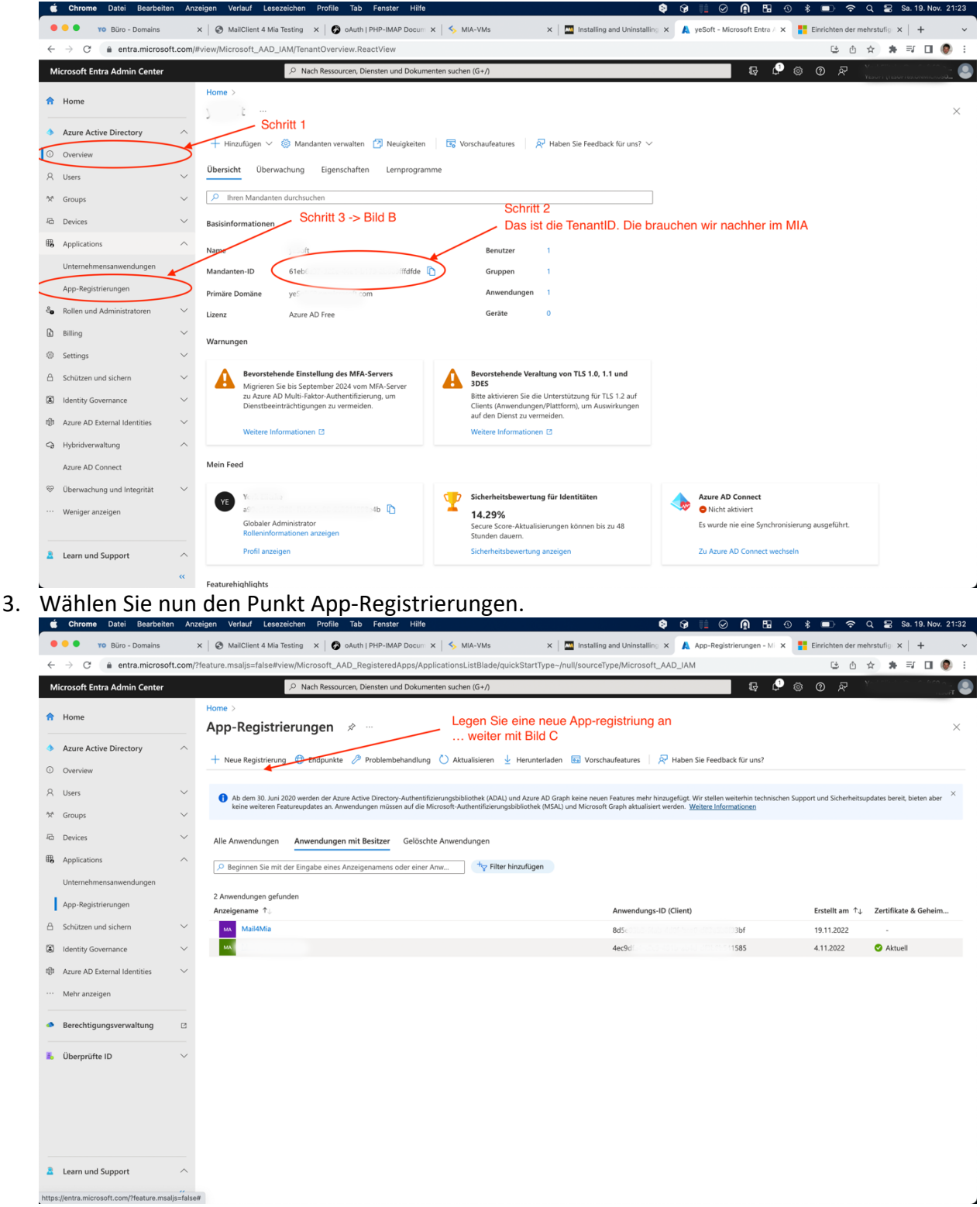

Legen Sie nun über + Neue Registrierung eine neue Anwendung an.

4. Tragen Sie in der Eingabemaske den Namen der Anwendung "Mail4Mia" ein.<br>  $\frac{1}{4}$  chrome Datei Bearbelten Anzelgen Verlauf Leeszeichen Profile Teb Fenster Hille **Leest (1986)** 

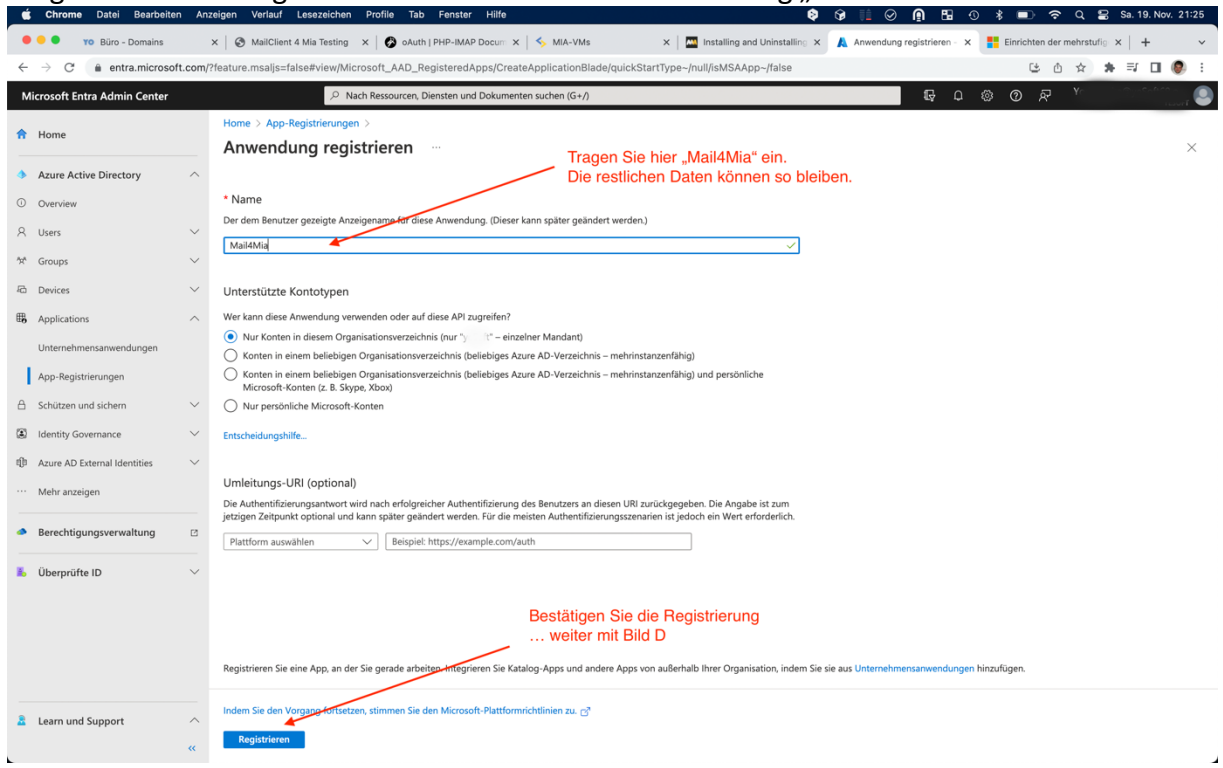

Füllen Sie die Maske wie im Bild dargestellt aus, und bestätigen Sie die Registrierung mit der Schaltfläche Registrieren.

5. Notieren Sie sich die Anwendungs-ID (ClientID) zum Eintragen in MIA.

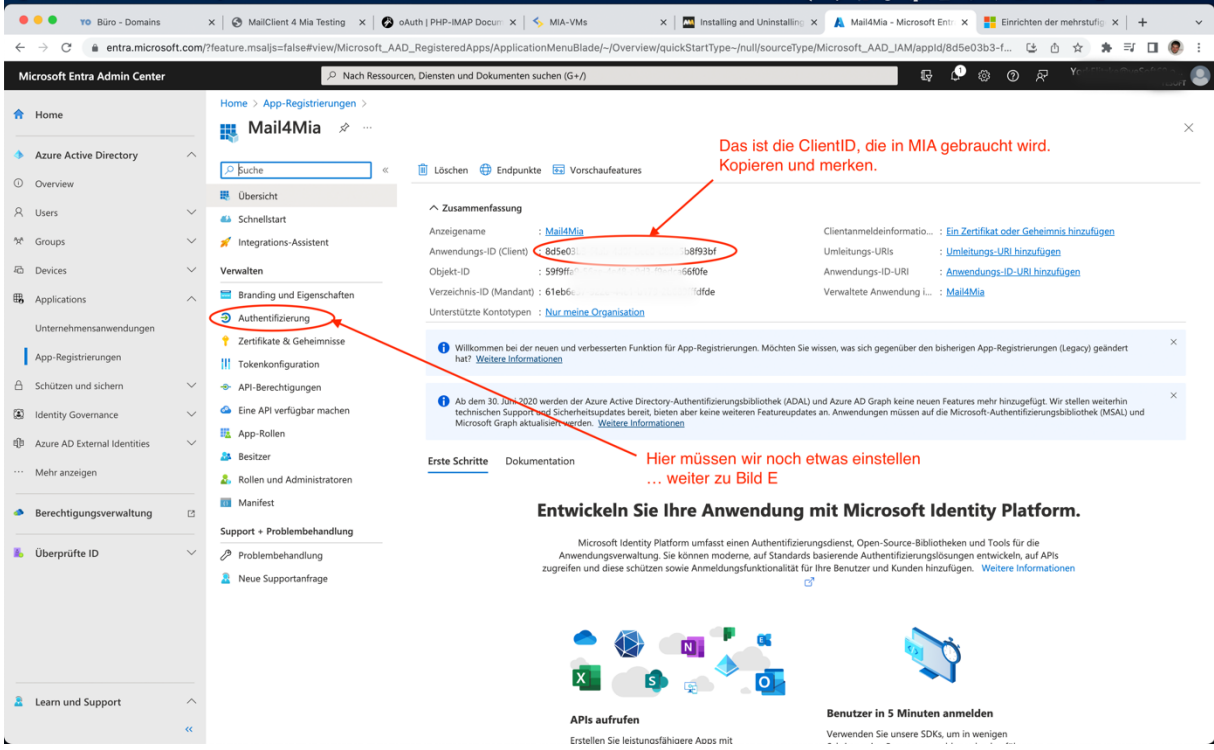

 $Q \nvert \nvert \nvert$  Sa, 19. N

Damit die Authentifizierung funktioniert, müssen Sie noch über den Punkt "Authentifizierung" weitere Einstellungen vornehmen.

6. Aktivieren Sie nun die Option "Öffentliche Clientflows zulassen"

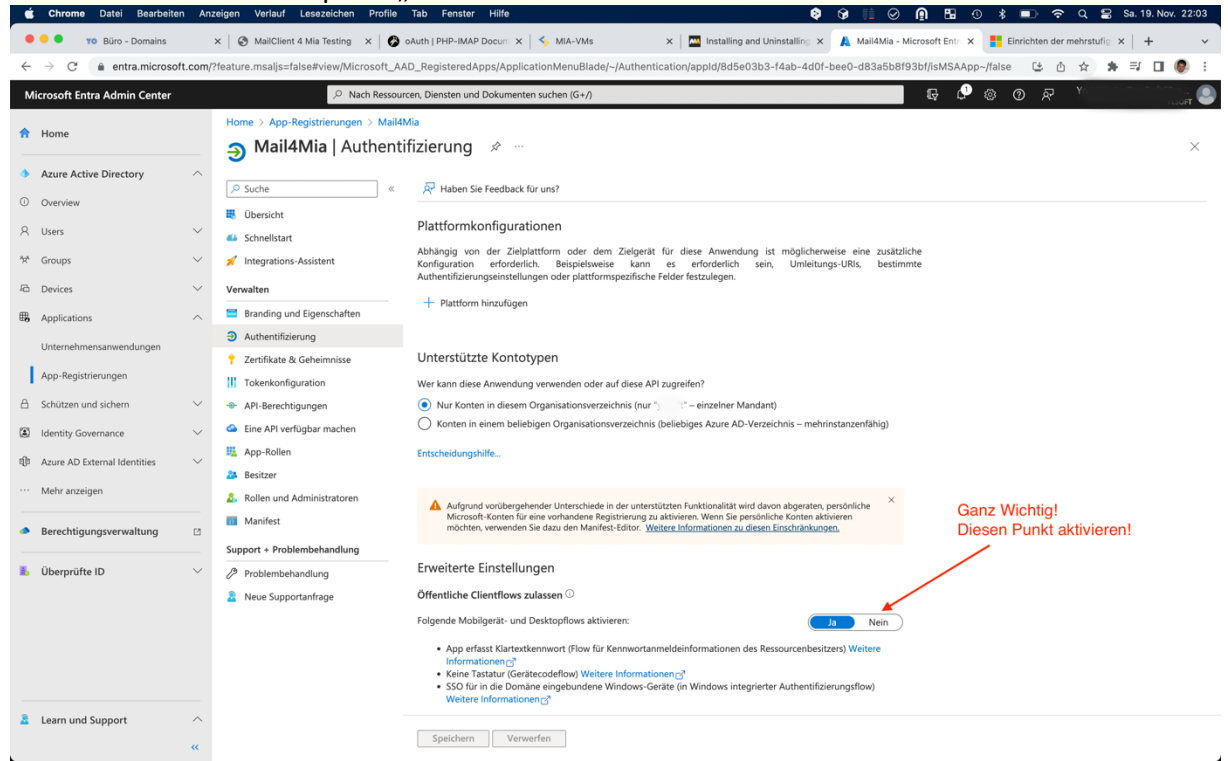

wie in der Grafik gezeigt, und Speichern Sie die Änderungen.

7. Starten Sie MIA, und wählen Sie das entsprechende E-Mail-Konto unter "Administration / Mail4MIA / Administration E-Mail-Konten".<br>Administration E-Mail-Konten

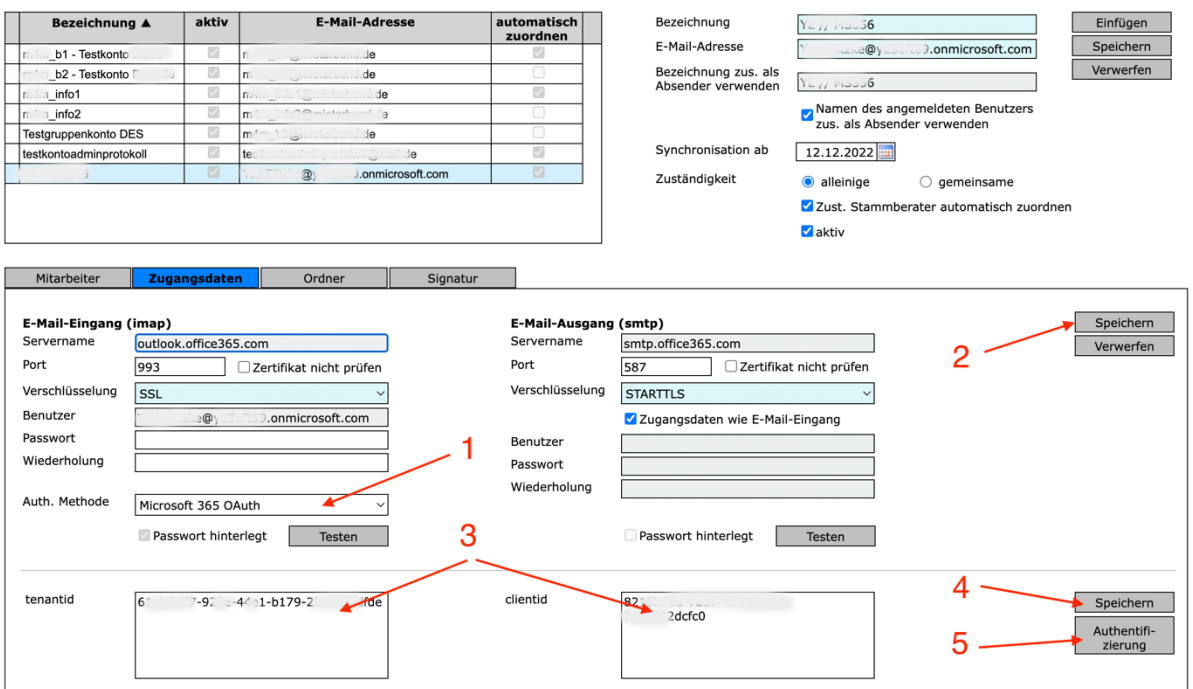

Hilfe

Stellen Sie dann unter "Auth.Methode" "Microsoft 365 OAuth" ein. Speichern Sie diese Einstellung. Dann tragen Sie die tenantid und die clientid ein, die Sie in den vorherigen Schritten ermittelt haben. Speichern Sie diese Änderungen erneut. Wählen Sie nun die Schaltfläche "Authentifizierung".

8. Ein neuer Tab in Ihrem Browser öffnet sich mit folgenden Informationen:

 $\bullet\bullet\bullet$ MIA - Deutsch  $\times$  3 10.20.90.55:9  $\times$  $\triangle$  Nicht sicher | 10.20.90.55:9990/oauth.php?KontoID=  $\leftarrow$  $\rightarrow$  $\mathcal{C}$ 

Es ist eine Authentifizierung der Anwendung erforderlich...

- 1. Rufen Sie bitte die Webseite https://microsoft.com/devicelogin auf.
- 2. Geben Sie dort bitte folgenden Code ein:

## **CD6WSWTG5**

- 3. Folgen Sie dann den Anweisungen ihres Anbieters!
- 4. Wenn Sie auf diese Webseite zurückkehren, aktualisieren Sie diese Seite.

Folgen Sie nun diesen Anweisungen. Damit wird Mail4Mia bei Ihrem Anbieter authentifiziert.